#### **MINISTÈRE** DU TRAVAIL, **DU PLEIN EMPLOI ET DE L'INSERTION**

Liberté Égalité Fraternité

# **SOFFi** *Suivi Opérateurs Formation et Financement*

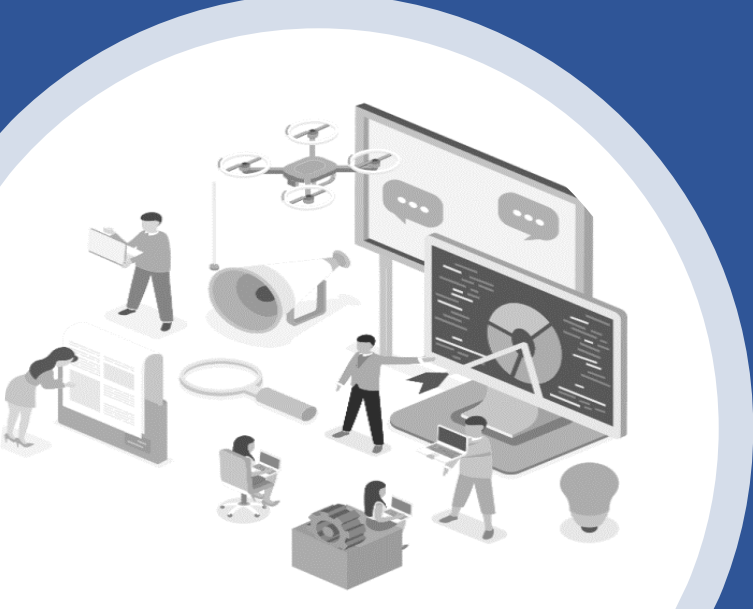

*G*uide de saisie pour la fiche d'identité et transmission des ESF

-

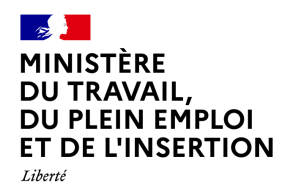

–<br>Égalité<br>Fraternité

#### **Sommaire**

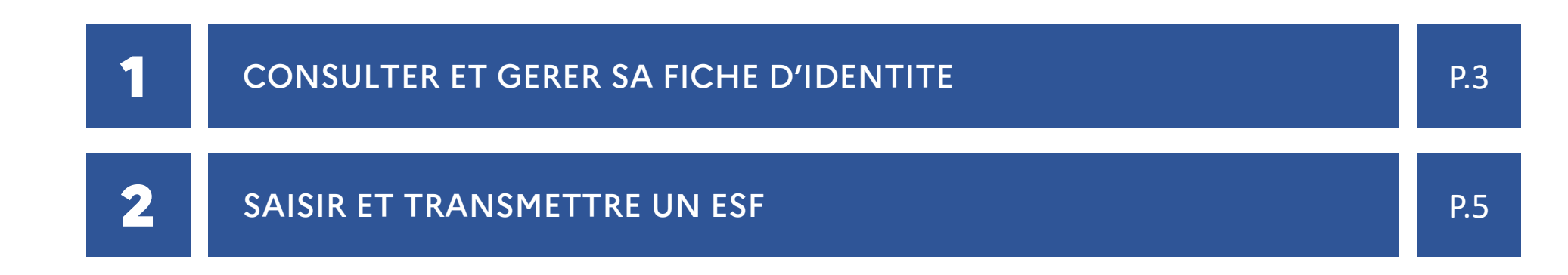

<span id="page-2-0"></span>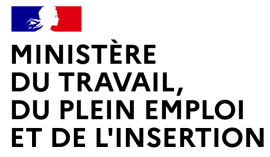

Liberté Égalité Fraternité

## CONSULTER ET GERER SA FICHE D'IDENTITE

MINISTÈRE **DU TRAVAIL,** DU PLEIN EMPLOI **ET DE L'INSERTION** 

Liberté Égalité Fraternité

### **CONSULTER ET GERER SA FICHE D'IDENTITE**

Lorsque vous vous connectez à l'application SOFFi, vous accédez à un premier écran récapitulant les données d'identification de votre structure ainsi que l'état de la saisie de l'ESF, cela correspond à la Fiche d'identité de votre organisme.

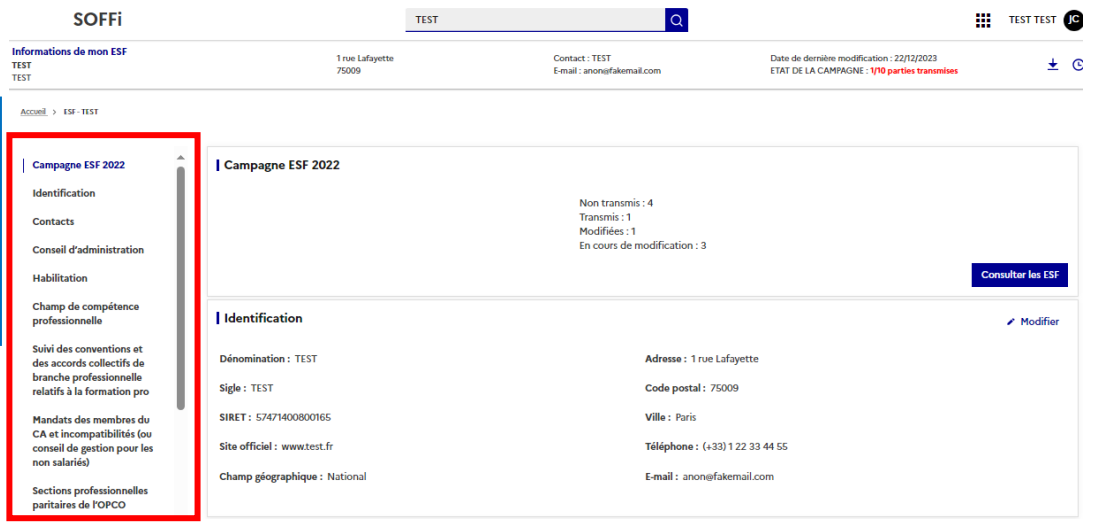

La fiche d'identité est modifiable à tout moment. Elle n'est pas liée à la campagne de déclaration en cours. Vous devez veiller à son actualisation régulière. **1**

Une mise à jour de la fiche d'identité de l'organisme sera proposée lorsque vous déposerez un fichier ESF, le parcours utilisateur est décrit dans la page 7 de la Notice, qui est disponible dans l'encart « Document » sur la page suivante : **2**

<https://soffi.emploi.gouv.fr/>

<span id="page-4-0"></span>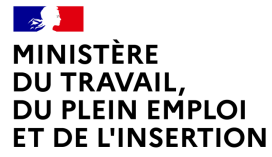

Liberté<br>Égalité Fraternité

## SAISIR ET TRANSMETTRE UN ESF

#### $\mathbb{Z}$ MINISTÈRE DU TRAVAIL, **DU PLEIN EMPLOI ET DE L'INSERTION**

#### Liberté Égalité Fraternité

### **SAISIR ET TRANSMETTRE UN ESF**

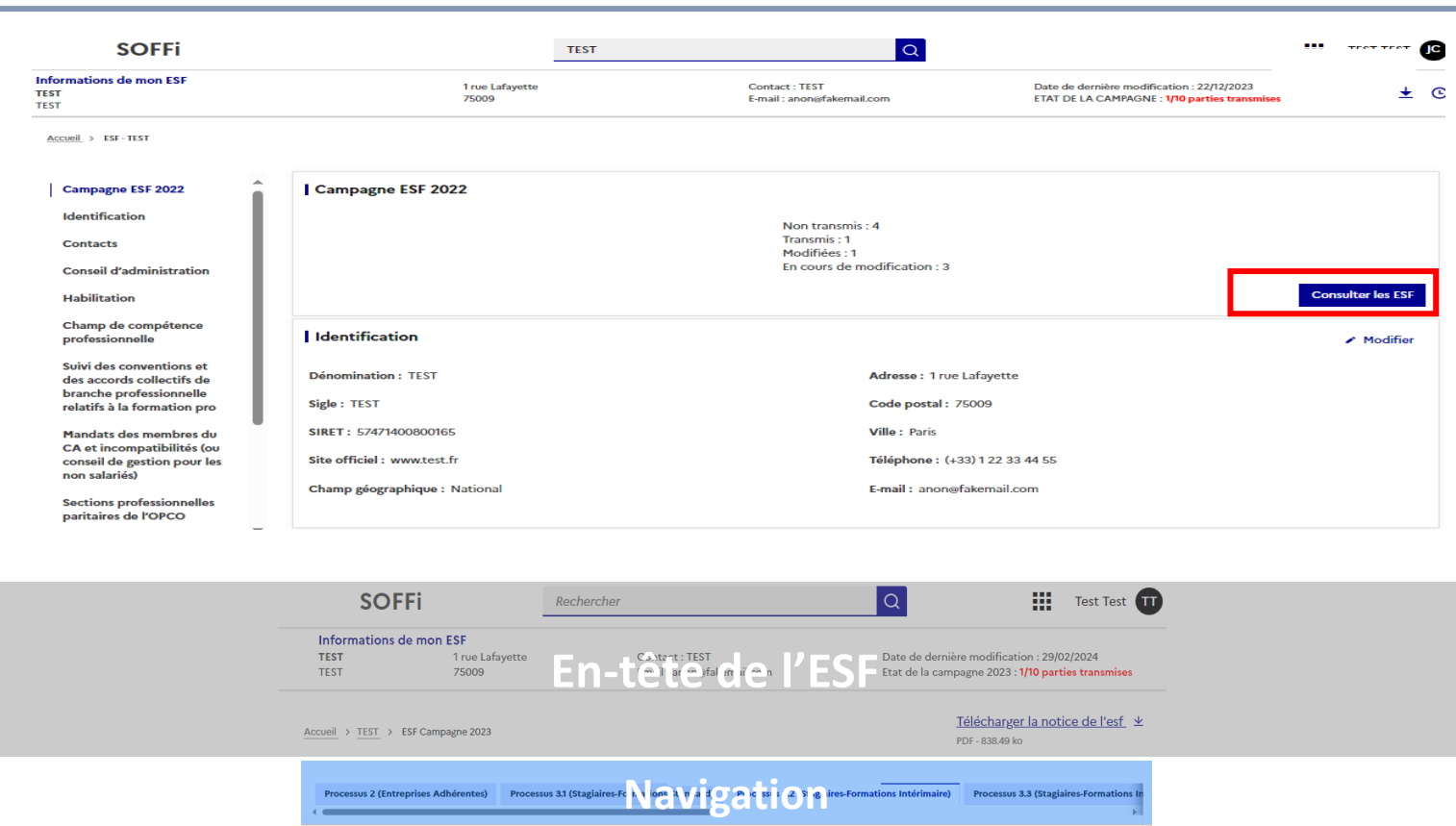

**Block Block Block Block Block Block Block Block Block Block Block Block Block Block Block Block Block Block Block Block Block Block Block Block Block Block Block Block** 

Aucun fichier déposé

Télécharger la matrice excel ±

凸

Etat : Non transmi

Date de la dernière modification : Le 4 avril 2023

Modifie: Non

Voir l'historique

En cliquant sur le bouton « Consulter l'ESF », vous avez accès à l'écran de l'Etat statistique et financier

**1**

- **2** Après avoir cliqué sur « Consulter l'ESF », vous arrivez sur une page vous permettant de :
	- Télécharger les ESF en cliquant sur « Télécharger la matrice Excel »
	- Déposer les ESF après complétion en cliquant sur « Sélectionner le fichier sur votre ordinateur »
	- Transmettre les ESF en cliquant sur « Transmettre »
	- Faire une modification du fichier en cliquant sur « Demander la modification » si celui-ci a été transmis